Autosoft LEX DMS DealerCONNECT Parts Interface

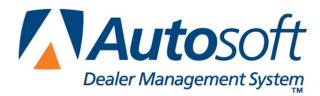

# Copyright

© 2003-2013 Autosoft, Inc. All rights reserved.

The information in this document is subject to change without notice. No part of this document may be reproduced, stored in a retrieval system, or transmitted in any form or by any means electronic or mechanically, including photocopying, for any purpose other than the purchaser's personal use without written permission from Autosoft, Inc.

The software described in this document is provided under a license agreement or nondisclosure agreement between Autosoft, Inc. and the purchaser. The software may only be used and copied in accordance with the terms of that agreement.

Autosoft, Inc. 61 Executive Court West Middlesex, PA 16159

www.Autosoftdms.com

## Trademarks

Autosoft is either a registered trademark or trademark of Autosoft, Inc. in the United States and/or other countries. DealerCONNECT and Mopar are either registered trademarks or trademarks of Chrysler, LLC in the United States and/or other countries. Microsoft and Windows are either registered trademarks or trademarks of Microsoft Corporation in the United States and/or other countries. Any other products mentioned in this document are trademarks or registered trademarks of their respective holders and should be noted as such.

# **Table of Contents**

| Autosoft DMS Chrysler DealerCONNECT Parts Interface1 | I    |
|------------------------------------------------------|------|
| Accessing DealerCONNECT 1                            |      |
| Transmitting Parts Orders                            | 2    |
| Transmitting Wholesale Parts Compensation            | Erro |
| r! Bookmark not defined.                             |      |
| Transmitting Stock Adjustment Returns5               | 5    |
| Submitting DCID Communications Logs6                 | 3    |
| Viewing the 5300 Daily Transmission Log7             | 7    |
| Submitting the 5300 Historical File                  | 3    |
| Clearing the Inventory Min/Max Values9               | )    |
| Conclusion1                                          | 0    |

## Autosoft DMS Chrysler DealerCONNECT Parts Interface

Welcome to Autosoft DMS DealerCONNECT<sup>®</sup> Interface. This utility allows Chrysler dealers to transmit parts information to DealerCONNECT. You can transmit purchase orders, compensation information, and parts returns. In addition, the interface menu provides options that allow you to transmit your communications log to Autosoft and to view your 5300 transmission log.

## Accessing DealerCONNECT

DealerCONNECT is available through the Parts Utilities menu. However, DealerCONNECT only works with Microsoft<sup>®</sup> Windows<sup>®</sup> 2000 and Microsoft Windows XP. The DealerCONNECT Utility is unavailable on computers that do not have one of these two operating systems.

- 1. Double-click the **ASI DMS** icon on your desktop.
- 2. Click **Parts** on the Autosoft DMS main menu.
- 3. Click Resupply & Returns on the Parts Inventory Menu.
- 4. Click **Chrysler DealerCONNECT** on the Resupply & Returns menu. The Chrysler DealerCONNECT Parts Interface menu appears.

| Chrysler DealerCONNECT Parts Interface |                                                                                                    |
|----------------------------------------|----------------------------------------------------------------------------------------------------|
| Parts Orders                           | OEM Source: 4 CHRYSLER (FEB' 13)<br>Chrysler<br>DealerCONNECT Paris                                                                                                    |
| Stock Adjustment Return                | Interface                                                                                                    |
|                                        |                                                                                                    |
| DealerCONNECT Security Setup           | 1 and 1 and |
| Submit DCID Communications Log         |                                                                                                    |
| 5300 Utilities                         |                                                                                                    |
| Exit                                   |                                                                                                    |

Tip: You can also access the utility by clicking **Utilities** on the Parts Inventory main menu, and then clicking **Chrysler**.

You use the first three buttons on the menu to transmit information. The DealerCONNECT Security Setup is already entered for your dealership. You only need to use this option if instructed by an Autosoft Support Desk Representative. The Security Setup is password protected, and you cannot access this option without obtaining a valid password from Autosoft.

The last two buttons on this menu are for dealers who participate in the 5300 project. Please refer to the *Autosoft DMS and Chrysler 5300* user manual provided by Autosoft for instructions on how to use this feature.

**Important:** You **cannot** submit a duplicate document number within a 48-hour period. Duplicate document numbers submitted within 48 hours are blocked. The system warns you if you attempt to send a duplicate document number.

#### **Transmitting Parts Orders**

You enter Parts Orders using the Resupply options on the Resupply & Returns menu in the Parts Inventory module. Once you create the purchase order, you transmit it to DealerCONNECT using the Global Order Processing screen. The screen allows you to enter additional information for the order and to specify how you want the order to be processed by answering a series of yes or no questions.

1. Click Parts Orders. The Global Parts Order Processing screen appears.

| Chrysler DealerCONNECT Global Parts Order Processing |                     |
|------------------------------------------------------|---------------------|
|                                                      | D. I. O. I. D. I. " |
|                                                      | Parts Order Detail  |
| Transmit Parts Order - P.O. Number:                  |                     |
| Transmic Parts Order - P.O. Number.                  |                     |
|                                                      |                     |
| Parts Order Header                                   |                     |
|                                                      |                     |
| Order Type:                                          |                     |
|                                                      |                     |
| Promotion Code: Upgrade Daily To Special: N          |                     |
|                                                      |                     |
| MANUAL Confirm: N Print Confirmation: N              |                     |
| Cancel Backorder: N Special Orders At End: N         |                     |
| Cancel Referral: N Alternate Ship To: 000            |                     |
|                                                      |                     |
| Flex Term: 1 - Base Discount - Carrier Code:         |                     |
|                                                      |                     |
| Trans. Override: E - DDS Delivery 💌                  |                     |
|                                                      |                     |
| Comments:                                            |                     |
| comments.                                            |                     |
|                                                      |                     |
|                                                      |                     |
|                                                      |                     |
|                                                      |                     |
|                                                      |                     |
| Five Digit Dealer Code: 123456                       |                     |
|                                                      |                     |
| Submit                                               |                     |
| Sabilit                                              |                     |
|                                                      |                     |
|                                                      |                     |
|                                                      |                     |
| Exit Reset Form                                      |                     |
|                                                      |                     |
|                                                      |                     |

- 2. Type the P.O. number for the purchase order you want to transmit or select the purchase order from the drop-down list. The list displays all of the available purchase orders in the system. When you select a purchase order, the window on the right side of the screen lists all of the parts on the purchase order for your reference.
- 3. In **Order Type**, type the code that corresponds to the type of order you are transmitting, or select the code from the drop-down list. There are five valid entries:
  - A for Stock Order,
  - E for Daily Order,
  - S for Special Handling,
  - **P** for Promotion, or
  - **G** for Promotion.
- 4. If you enter a **P** or **G** as the order type, type the appropriate code in the **Promotion Code** field.
- In MANUAL Confirm, indicate if you want to auto confirm the order. Type Y for yes or N for no. The default entry is N. Y sends the order to DealerCONNECT where you can view and edit it as needed. N sends the order directly to order processing. You can flag E, S, and A orders with Y. You can only flag P and G orders with a Y if you enter a promotion code.
- 6. In **Cancel Backorder**, indicate if you want to automatically cancel orders for parts that are on back order. Type **Y** for yes or **N** for no. The default entry is **N**.
- 7. In **Cancel Referral**, indicate if you want to automatically cancel the referral. Type **Y** for yes or **N** for no. The default entry is **N**.
- 8. In **Flex Term**, type the appropriate code, or select the code from the drop-down list. There are three valid entries:
  - 1 for Base Discount (default entry),
  - 2 for Return Allowance, or
  - **3** for Flex plus Discount.
- You only need to enter a code in the Trans. Override field if the order needs to be shipped to an alternate address. Type the code, or select the code from the drop-down list. There are eight valid entries:
  - A for dealer pays premium transportation,
  - **B** for common carrier,
  - E for DDS delivery (default entry),
  - F for United States Postal Service,
  - L for UPS,
  - **M** for bus,
  - N for will call, or
  - T for best method available.

- 10. In **Upgrade Daily To Special**, indicate if you want to automatically upgrade a daily order to a special order. Type **Y** for yes or **N** for no. The default entry is **N**.
- 11. In **Print Confirmation**, indicate if you want to print a confirmation report for the order. Type **Y** for yes or **N** for no. The default entry is **N**.
- 12. In **Special Orders At End**, indicate if you want to place any special orders at the end of the file. Type **Y** for yes or **N** for no. The default entry is **N**.
- 13. In **Alternate Ship To**, type the code for the approved Mopar<sup>®</sup> shipping location where the order needs to be shipped. The default entry is **000**.
- 14. The **Carrier Code** applies to Canadian dealers. Type the part carrier number. This field accepts alpha and numeric characters.
- 15. The **Comments** section allows you to enter any information you want to send with the order. You can enter up to 160 characters.
- 16. The Five Digit Dealer Code field automatically pulls the P&A Code entered for the Chrysler inventory source. Verify this is the correct code. If this is not the correct code, you will have to use the Miscellaneous Parts Parameters screen in the Parts Inventory setup to edit the code in the system.
- 17. Click **Submit** to send the information, and click **OK** when prompted to verify you want to transmit the information.
- 18. The transmission screen opens and sends the order. You will see a green checkmark icon on the screen when the transmission is complete. (A red X indicates the there was a problem with the transmission.) When you see the green checkmark indicating the transmission is complete, click Close.

## **Transmitting Stock Adjustment Returns**

You create parts return lists using the Return options on the Resupply & Returns menu in the Parts Inventory module. Once you create return list, you transmit it to DealerCONNECT using the Global Parts Return Processing screen. The screen allows you to enter additional information for the order and to specify how you want the order to be processed by answering a series of yes or no questions.

1. Click Stock Adjustment Return. The Global Parts Return Processing screen appears.

| Chrysler DealerCONNECT Global Parts Return Processing |                     |
|-------------------------------------------------------|---------------------|
|                                                       | Parts Return Detail |
| Transmit Parts Return-Document No.:                   |                     |
| Parts Return Header                                   |                     |
| Return Type: F - Cycle Return 💌 👔                     |                     |
| Print Confirmation: N                                 |                     |
| Trans. Override:                                      |                     |
|                                                       |                     |
|                                                       |                     |
|                                                       |                     |
|                                                       |                     |
|                                                       |                     |
| <i>II</i>                                             |                     |
| Five Digit Dealer Code: 123456                        |                     |
|                                                       |                     |
| Submit                                                |                     |
|                                                       |                     |
| Exit Reset Form                                       |                     |
|                                                       |                     |

- 2. Type the return document number for the return list you want to transmit or select the document from the drop-down list. The list displays all of the available return documents in the system. When you select a return document, the window on the right side of the screen lists all of the parts on the document for your reference
- 3. In **Return Type**, type the letter that identifies the type of return you are submitting. There are five valid entries:
  - F for Cycle Return (default entry),
  - **O** for Other,
  - I for Initial Order Pad (IOP),
  - B for Buy/Sell, or
  - T for Terminated.
- 4. In **Print Confirmation**, indicate if you want to print a confirmation report for the order. Type **Y** for yes or **N** for no. The default entry is **N**.
- 5. The Five Digit Dealer Code field automatically pulls the P&A Code entered for the Chrysler inventory source. Verify this is the correct code. If this is not the correct code, you will have to use the Miscellaneous Parts Parameters screen in the Parts Inventory setup to edit the code in the system.
- 6. Click **Submit** to send the information, and click **OK** when prompted to verify you want to transmit the information.
- 7. The transmission screen opens and sends the order. You will see a green checkmark icon on the screen when the transmission is complete. (A red X indicates the there was a problem with the transmission.) When you see the green checkmark indicating the transmission is complete, click **Close**.

### **Submitting DCID Communications Logs**

Use this button to submit your DCID communications log to Autosoft. The log helps ASI troubleshoot communication problems with the DealerCONNECT interface. Only submit the log if you are instructed to do so by an Autosoft Support Desk Representative.

- 1. Click Submit DCID Communications Log.
- 2. Click Next to begin the submission.

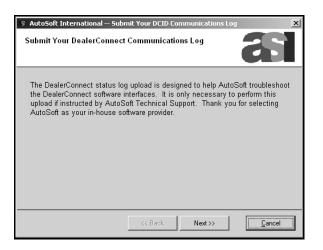

3. When prompted to enter a password, type bk2asi, and click OK.

| PASSWORD            | ×      |
|---------------------|--------|
| Input the password: | Cancel |
| bk2asi              |        |

4. When the transmission is complete, the system displays a "Communications Log Transfer Successful" message. Click **Close**.

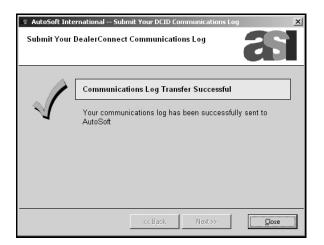

## Viewing the 5300 Daily Transmission Log

The last button on the Chrysler DealerCONNECT parts Interface menu allows you to check your 5300 transmission log. This helps you verify you're the files necessary for participation in the 5033 project are being transmitted daily.

- 1. Click 5300 Utilities.
- 2. Click **View 5300 Daily Transmission Log**. The 5300 Daily Transmission Log screen appears.

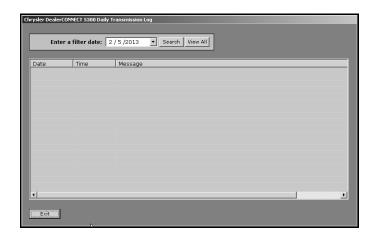

- 3. In **Enter a filter date**, type the date you want to check, or click the drop-down arrow to use the calendar to select a date.
- 4. Click **Search** to display the log for the selected day (or click **View All** to view all available logs).
- 5. The screen displays the log. The message column displays the information about the transmission. You want to make note of any lines that indicate the transfer failed, an error occurred, etc.
- 6. Click **Exit** to close the screen.

### Submitting the 5300 Historical File

Use this button when instructed by Mopar to recover any parts sales data that may have been reported incorrectly. All other workstations must be out of the Parts Inventory module while you are submitting the file.

- 1. Click Submit 5300 Historical File.
- 2. The system instructs you to make all other workstations exit the Parts Inventory module. Verify all other users are out of the Parts module, and click **OK** to continue.

| READY! |                                                                                                    |  |
|--------|----------------------------------------------------------------------------------------------------|--|
| R      | Please exit AutoSoft Parts on all other<br>workstations. The 5300 Historical File will not<br>compile correctly if a record lock is encountered. |  |
|        | Cancel OK                                                                                                    |  |

3. The system prompts you to verify you want to submit the file and that doing so activates your participation in the 5300 Suggested Stock Order application. Click **OK** to continue.

| READY! |                                                                                                    |  |
|--------|----------------------------------------------------------------------------------------------------|--|
|        | OK To Submit 5300 Historical File? This w<br>activate your participation in the Mopar 53<br>Suggested Stock Order Application |  |
|        | Cancel OK                                                                                                    |  |

- 4. The system scans the files and transmits the information.
- 5. When the submission is complete, the system displays a "5300 Historical File Transfer Successful" message. Click **OK** to acknowledge the message.

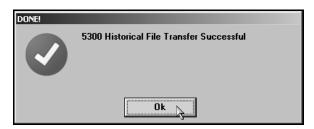

#### **Clearing the Inventory Min/Max Values**

This utility applies only to dealers who participate in the Mopar 5300 Suggested Stock Order application. Autosoft strongly recommends performing this update as part of the 5300 SSO enrollment process. The Autosoft DMS system will clear all Min/Max (Reorder At/Stock To) values from the Master Inventory. This allows the Autosoft DMS system to properly interact with 5300 SSO, and as a result, the customer satisfaction level in the Parts Department will increase.

1. Click Clear Inventory Min/Max Values. The Clear Inventory Min/Max Values screen appears.

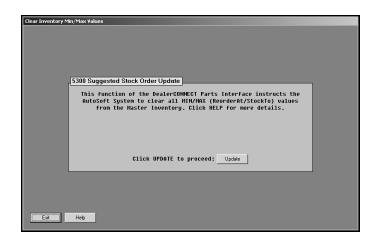

- 2. Click Update.
- 3. The system prompts you to make all other users exit the Parts Inventory module. Verify all other users are out of the Parts module, and click **OK** to continue.

| Warning! |                                                                                  |
|----------|----------------------------------------------------------------------------------|
|          | Please have all other workstations exit the parts application before continuing. |
|          | Cancel OK                                                                        |

4. When the system is finished clearing the values, it displays an "Inventory Min/Max values cleared" message. Click **OK** to acknowledge the message.

| DONE! |                                  |
|-------|----------------------------------|
|       | Inventory Min/Max values cleared |
|       | Ok 📐                             |

5. The system returns you to the Chrysler DealerCONNECT Parts Interface menu.

# Conclusion

This completes the instructions for using Autosoft DMS DealerCONNECT Parts Interface. Repeat the instructions in this document each time you need to transfer information to DealerCONNECT. If you have questions about your Autosoft DMS DealerCONNECT Interface, call Autosoft at (800) 473-4630.